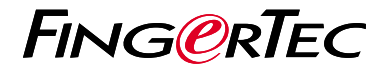

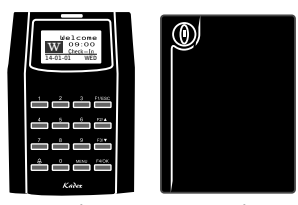

Kadex

m-Kadex

# Schnellstarteranleitung

# Terminalübersicht **GERMAN**

## **• Kadex**

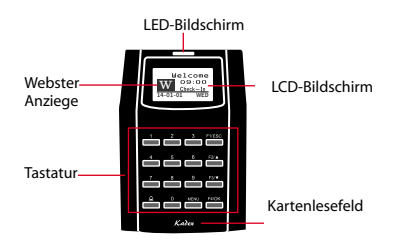

### **• m-Kadex**

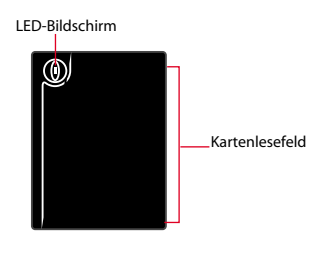

## **Schnellstarteranleitung**

Die Schnelleinrichtungsanleitung soll dem Nutzer mit einfachen Anweisungen zeigen, wie dieser Datum/Zeit und Datenübertragung am Terminal einstellen kann. Außerdem enthält es eine Anleitung für die Kartenregistrierung und Verifikation. Für nähere Angaben bezüglich anderer Themen der Terminalverwaltung, sehen Sie in der Bedienungsanleitung Ihres Gerätes nach oder online auf:

*• Kadex http://info.fingertec.com/kadex-4*

*• m-Kadex http://info.fingertec.com/mkadex-4*

#### **1 Datum und Zeit einstellen**

#### *• Kadex*

- 1. Drücken Sie auf Menu, gehen Sie zu Options und wählen Sie System Options.
- 2. Wählen Sie Date/Time und geben Sie die Werte ein.Drücken Sie auf OK um die Einstellungen zu speichern.

#### *• m-Kadex*

Um Datum und Zeit einzustellen, muss das m-Kadex mit der Software verbunden sein. *Für mehr Details sehen Sie in der Bedienungsanleitung des m-Kadex nach.*

#### **2 Kartennutzer registrieren**

#### *• Kadex*

- 1. Drücken Sie auf Menu, gehen Sie zu User Manage und wählen Sie Enroll User.Wählen Sie Reg RFID und drücken Sie auf OK wenn die Anzeige New Enroll erscheint.
- 2. Geben Sie eine Nutzer-ID ein. Halten Sie die Karte vor das Kartenlesefeld bis die Karten-ID auf dem Bildschirm angezeigt wird. Drücken Sie OK um zu speichern.

#### *• m-Kadex*

1. Bevor Sie fortfahren, überprüfen Sie bitte, ob das grüne LED blinkt. Dann halten Sie 2mal die Administratorkarte vor das Terminal. Wenn das grüne LED schnell hintereinander blinkt, halten Sie die neue Nutzerkarte vor dem Terminal.

2. Nach dem Piepton, halten Sie die Administratorkarte noch einmal an, um den Registrierungsprozess zu beenden oder wiederholen Sie die obigen Schritte um mehr Karten zu registrieren.

#### **3 Verbindungseinstellungen**

Drücken Sie auf Menu > Option > COM opt > Geben Sie die Werte für IP/Subnetzmaske/Netzübergang/Geräte-ID ein > OK (um zu speichern) > Neustarten um Änderungen anzuwenden.

Vorgegebene Einstellungen: IP Adresse - 192.168.1.201 Subnetzmaske - 255.255.255.0 Netzübergang - 192.168.1.1 Dev ID - 1 Passwort - 0

#### *• m-Kadex*

Um die Einstellungen zu kongurieren, verbinden Sie das m-Kadex mit der Software. *Sehen Sie dazu in der Bedienungsanleitung des m-Kadex nach.*

# **Software Übersicht**

**3**

**1**

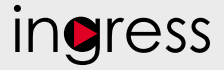

## **Systemübersicht**

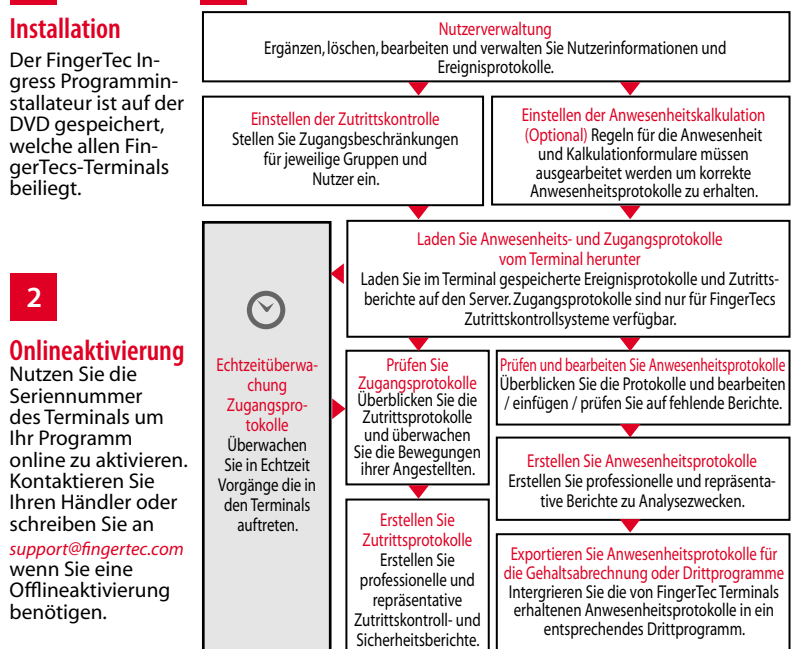

*Alle kompletten Bedienungsanleitungen finden Sie auf der FingerTec "Going Green" DVD oder online auf http://user.fingertec.com zum herun*

© 2016 Timetec Computing Sdn Bhd. Alle Rechte vorbehalten • 072016